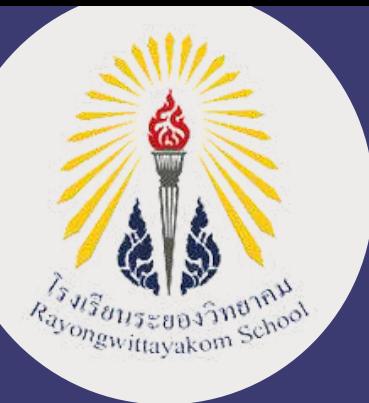

คู่มือการสมัครเข้าเรียนต่อ ั |<br>|<br>|<br>| ระดับชั้นมัธยมศึกษาปีที่ 1 และชั้นมัธยมศึกษาปีที่ 4 ั ั ั ึ ั ั ്ത്രമാണ് അവസ്ഥാനങ്ങളുടെ പ്രധാന പ്രതിക്കുന്നത്. അതിനെ പ്രതിക്കുന്നത് പ്രതിക്കുന്നത് പ്രതിക്കുന്നത്. അതിനെ പ്രതി ปีการศึกษา 2567  $\overline{a}$ ึ

## ประเภทห องเรย นพ เศษ $\overline{\phantom{a}}$

#### ผ่านระบบรับสมัครนักเรียนออนไลน์ **่** ั ั ั www.rayongwit.ac.th

**โรงเรียนระยองวิทยาคม** 179 ถ.ตากสินมหาราช ต.ท่าประดู่ อ.เมืองระยอง จ.ระยอง 21000 **C** Ins. 080-1906142, 080-7415752, 080-7437983 Www.rayongwit.ac.th

*SUMMARI* 

#### ขั้นตอนการสมัครเข้าเรียนผ่านระบบรับสมัครนักเรียนออนไลน์ ั ั ้ ĺ ั ั ֺ<u>֕</u> ĺ ช นมัธยมศึกษาปที 1 และช นมัธยมศึกษาปที 4 ั ์<br>เ

- 1 ศึกษาข้อมูลจากประกาศรับสมัครนักเรยนใหม่ระดับช น ม.1 และ ม.4 ์<br>เ ประเภทห้องเรยนพิเศษ ปการศึกษา 2567
- 2 เข้าระบบรับสมัครนักเรยนออนไลน์ เลือกเมนู"ลงทะเบียนสมัครเข้าเรยนต่อ"

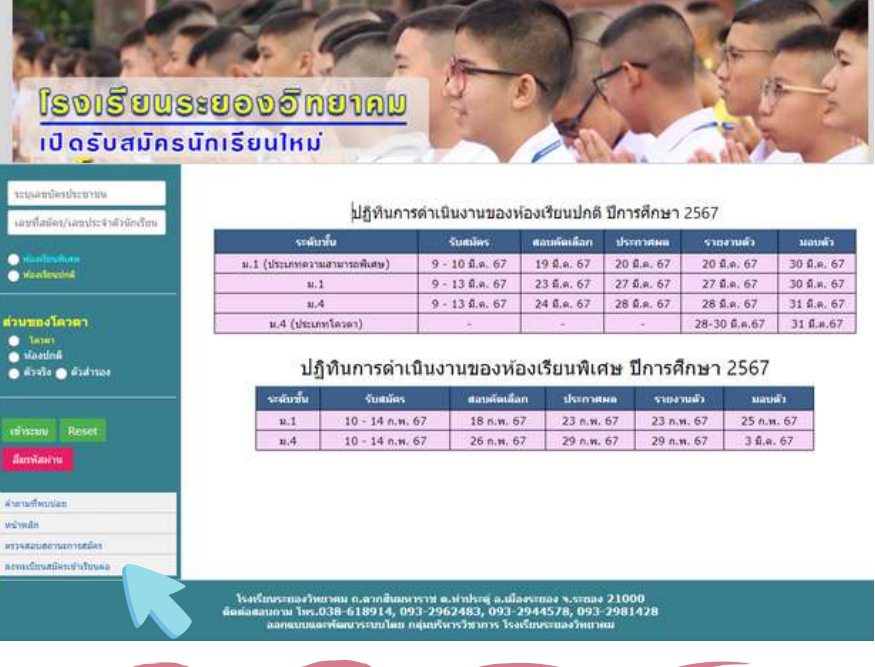

3

### ระบุเลขบัตรประชาชน ระดับช น ชือ-นามสกุล และ ั ้วัน-เดือน-ปีเกิด โดยเลือกจากปฏิทิน

![](_page_1_Picture_130.jpeg)

## 4 เลือกประเภทห้องเรยนทีนักเรยนต้องการสมัครเข้าเรยนต่อ

### สำหรับผู้สมัครเข้าเรียนมัธยมศึกษาปีที่ 1 เท่านั้น

- สสวท.และ สอวน. (GIFTED)
- SmartCom
- English Program

### สำหรับผู้สมัครเข้าเรียนมัธยมศึกษาปีที่ 4 เท่านั้น

- ี้ วิทยาศาสตร์ คณิตศาสตร์ เทคโนโลยีและสิ่งแวดล้อม (สสวท. ม.ปลาย)
- วิทยาศาสตร์ คณิตศาสตร์ คอมพิวเตอร์ (วิทย์-คอมฯ)
- นิติศาสตร์ รัฐศาสตร์
- English Program (แผนการเรียน : วิทยาศาสตร์-คณิตศาสตร์)
- Englis Program (แผนการเรียน : ศิลป์ภาษา)

## 5 เมือตรวจสอบรายละเอียดเรยบร้อยแล้วให้กด "ยืนยันการลงทะเบียน" และ กด "ลงทะเบียนการสมัคร"

![](_page_2_Figure_13.jpeg)

### 6 เมือลงทะเบียนสําเร็จ จะได้รับรหัสผ่านขึนต้นด้วย 67xxxx ให้นักเรียนจดบันที่กรหัสผ่านเพื่อใช้สำหรับการเข้าสู่ระบบครั้งต่อไป ั

![](_page_3_Picture_61.jpeg)

### 7 กรอกข้อมูลส่วนตัว ตรวจสอบความถูกต้องแล้วจึงกด "บันทึกข้อมูล" \*\* เกรดข นตําของแต่ละแผนการเรยนไม่เท่ากัน \*\* ั

![](_page_3_Picture_62.jpeg)

# 8 กรอกข้อมูลบิดา/มารดา/ผู้ปกครอง ตรวจสอบความถูกต้องแล้วจึงกด "บันทึกข้อมูล"

![](_page_3_Picture_63.jpeg)

## 9 การแนบหลักฐานการสมัครให้นักเรยนเตรยมไฟล์ดังนี

1) รูปถ่ายชุดนักเรยน หน้าตรง พืนหลังสีเรยบ ชัดเจน โดยจะต้องเห็นต งแต่ศีรษะลงมาถึงชือและตราโรงเรยน ั

2) หลักฐานแสดงผลการเรยนตามหลักสูตรแกนกลางการศึกษาข นพืนฐาน (ปพ.1) ์<br>. หรอใบรับรองผลการเรยนทีแสดงคุณสมบัติของผู้สมัครตามเงือนไขทีกําหนด โดยผู้บรหารหรอนายทะเบียนลงนามรับรอง

หมายเหตุการอัปโหลดไฟล์เอกสาร ผู้สมัครต้องตรวจสอบความถูกต้องของเอกสารทุกหน้า หากตรวจพบว่าเอกสารที่ได้รับไม่ถูกต้องหรือเป็นเท็จ ถือว่าเป็นโมฆะ และอาจมีความผิดทาง กฏหมาย

# 10 วธีการอัปโหลดไฟล์รูปถ่ายและหลักฐานแสดงผลการเรยน

## 10.1) วธีการอัปโหลดไฟล์รูปถ่าย กด "Choose File" เลือกไฟล์รูปทีเตรยมไว้

![](_page_4_Picture_6.jpeg)

10.2) วธีการอัปโหลดไฟล์หลักฐานผลการเรยน และเอกสารอืน ๆ เลือกไฟล์ปพ. 1 หรอใบรับรองผลการเรยนทีแสดงคุณสมบัติของ ผู้สมัครตามเงื่อนไขที่กำหนด โดยผู้บริหารหรือนายทะเบียนลงนาม รับรอง โดยการกด "Choose File" จากน นเลือกไฟล์ให้ตรงกับหัวข้อ ์<br>เ แล้วจึง "กดบันทึกและอัปโหลดไฟล์"

![](_page_5_Picture_96.jpeg)

11 ตรวจสอบเอกสารทีแนบ โดยกดดูตามชือหัวข้อ หากเกิดการผิดพลาด ให้แนบไฟล์ใหม่ และกด "บันทึกและอัปโหลดไฟล์" อีกคร ง ตรวจสอบ ั เอกสารให้ถูกต้องครบถ้วน จึงกด "ยืนยันการสมัคร"

![](_page_5_Picture_3.jpeg)

#### ข นตอนการตรวจสอบสถานะการสม คร ั ั

# 1 กดตรวจสอบข้อมูลการสมัคร ทีแถบเมนูด้านซ้ายมือ

![](_page_6_Picture_2.jpeg)

# 3 ระบบจะขึนข้อมูลของผู้สมัคร และสถานะการสมัคร

![](_page_6_Picture_97.jpeg)

ให้ลองใส่รหัสบัตรประชาชนอีกครัง ถ้ายังคงเปน ไม่พบข้อมูล ให้ดําเนินการสมัครใหม่อีกครัง

ระบุรหัสผ่าน

● *viastimalum*<br>● viastimalnä

ulysuu Reset

![](_page_6_Picture_7.jpeg)

#### ขณะนี้อยู่ในขั้นตอนการตรวจหลักฐาน

#### ข นตอนการตรวจสอบสถานะการสม ครั ั

4 เข้าตรวจสอบสถานะการสมัครเปนระยะ ๆ จนกว่าคณะกรรมการจะตรวจหลักฐานเสร็จสิ้น

# 5 หากขึนข้อความ "ตรวจสอบหลักฐานเสร็จสมบูรณ์" ให้รอพิมพ์บัตร ประจําตัวสอบตามวันทีกําหนด

![](_page_7_Picture_74.jpeg)

### ดรวจสอบหลักฐานเสร็จสมบูรณ์…ให้ผู้สมัครสอบคัดเลือก พิมพ์บัตรประจำตัวสอบก่อน หนักฐานเขวจสมบูวยน... เหตุสมตรสอบต้อนอก หมายตายวะจาตา<br>เข้าห้องสอบ และนำบัดรประจำตัวสอบมาในวันสอบดัดเลือก<br>สามารถพิมพ์บัดรประจำตัวสอบตั้งแต่วันที่ 16 ก.พ. 67 เป็นต้นไป

6 หากขึนข้อความอืนๆ จากคณะกรรมการ เช่น ปพ.ไม่ถูกต้อง แก้ไขกลับมาใหม่ หรอ คุณสมบัติไม่ผ่าน ให้ดําเนินการแก้ไขข้อมูล (วธีการแก้ไขอยู่ในหน้าถัดไป)

![](_page_7_Picture_75.jpeg)

#### ขั้นตอนการเข้าสู่ระบบเพื่อแก้ไขข้อมูลผู้สมัคร ั ้  $\begin{bmatrix} 1 \\ 1 \\ 1 \end{bmatrix}$ ู ั

1 เข้าสู่ระบบด้านซ้ายมือ โดยระบุเลขบัตรประชาชน และรหัสผ่านขึนต้นด้วย 67xxxx จากน นเลือกห้องเรยนพิเศษ และกด "เข้าระบบ" ์<br>เ

![](_page_8_Picture_2.jpeg)

ใส่เลขบัตรประชาชนและรหัสผ่าน

เลือกประเภทห้องเรยนพิเศษ

กดเข้าระบบ

![](_page_8_Figure_6.jpeg)

หากกดยืนยันการสมัครแล้ว แต่คณะกรรมการยังไม่ตรวจหลักฐาน จะไม่สามารถแก้ไขข้อมูลได้ ให้รอจนกวา่ คณะกรรมการตรวจสอบหลักฐาน และมีการแก้ไข จึงเข้าสู่ระบบมาแก้ไขข้อมูล

#### ขั้นตอนการเข้าสู่ระบบเพื่อพิมพ์บัตรประจำตัวสอบ ั ้ ์ ั ั

1 เข้าสู่ระบบด้านซ้ายมือ โดยระบุเลขบัตรประชาชน และรหัสผ่านขึนต้นด้วย 67xxxx จากน นเลือกห้องเรยนพิเศษ และกด "เข้าระบบ" ์<br>เ

![](_page_9_Picture_2.jpeg)

หมายเหตุ: นักเรียนสามารถพิมพ์บัตรประจำตัวสอบด้วยตนเอง ในวันที่ 16 ก.พ. 67 เวลา 08.30 น. จนถึงวันสอบคัดเลือก

# 2 เลือกเมนูพิมพ์บัตรประจําตัวสอบ

![](_page_9_Picture_119.jpeg)

1. บัตรประจำตัวผู้สอบที่พิมพ์จากระบบรับสมัครนักเรียนออนไลน์ 2. บัตรประจำตัวประชาชนฉบับจริงและยังไม่หมดอายุ